# How to Edit Data on a 1099-NEC Form

Make sure you have the correct Company open inside W2 Mate

1. Click 1099 & 1098 Forms from the Shortcuts menu

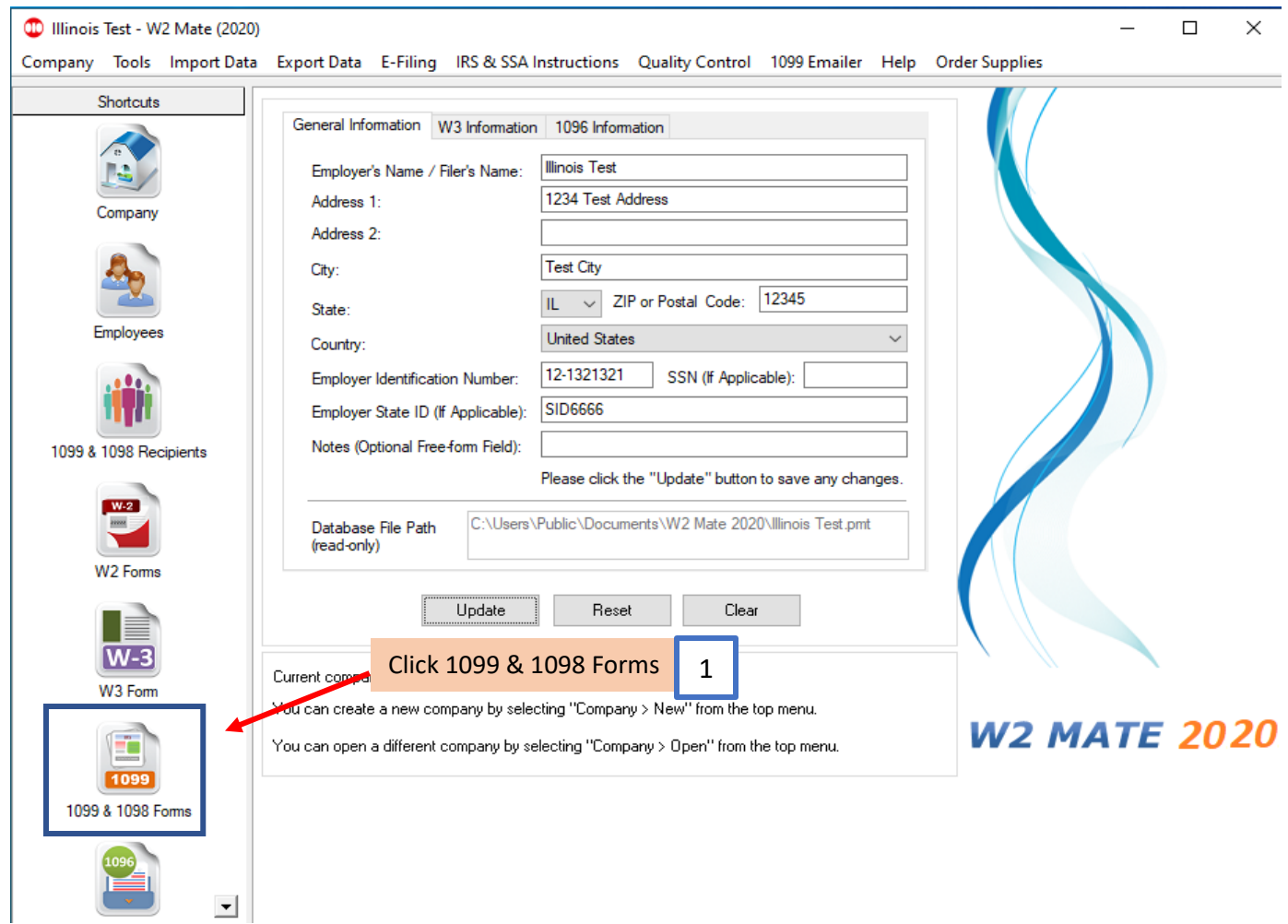

## 2. Click Select under Form Type

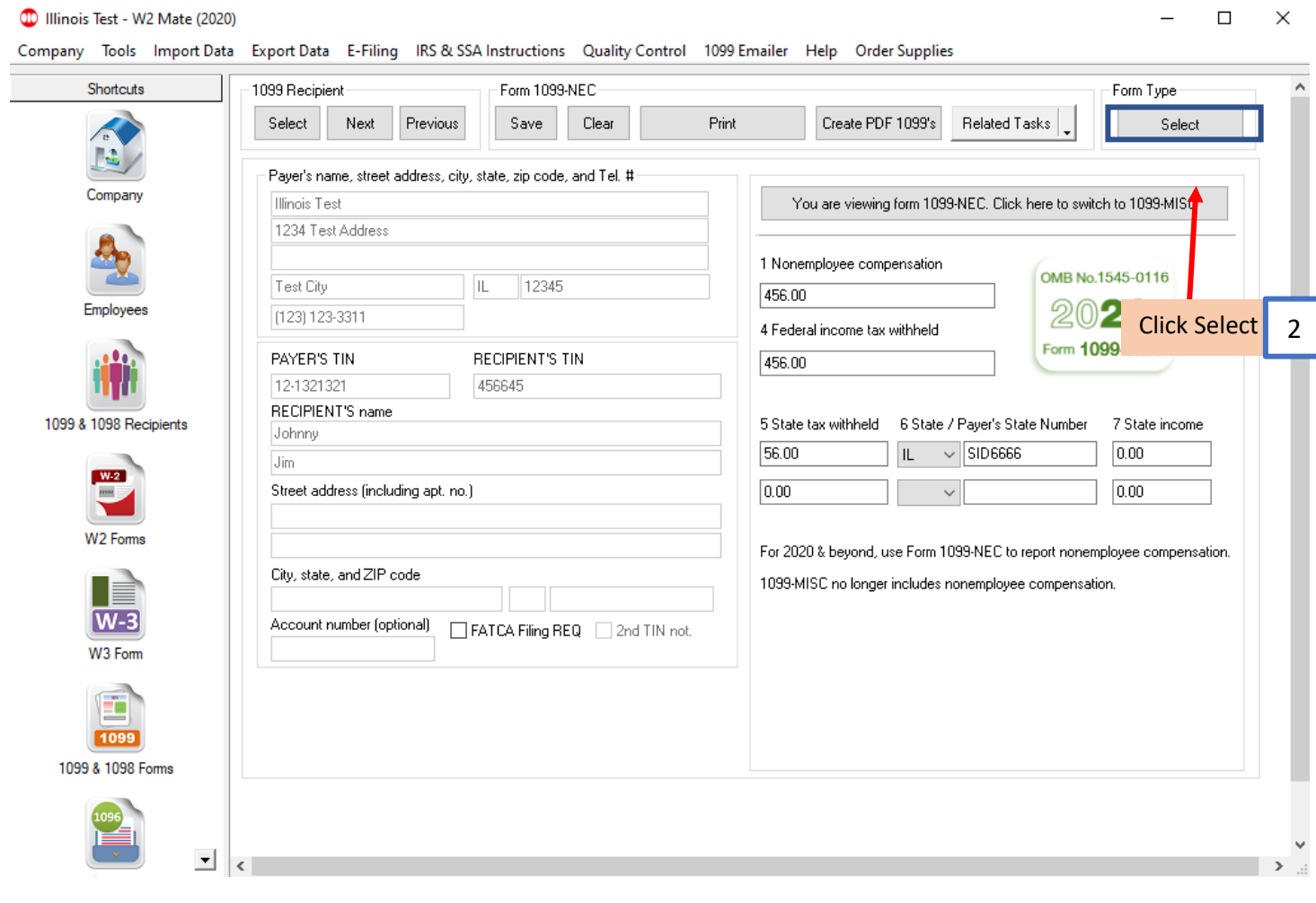

## 3. Select Form 1099-NEC and / or 1099 MISC

#### 4. Click OK

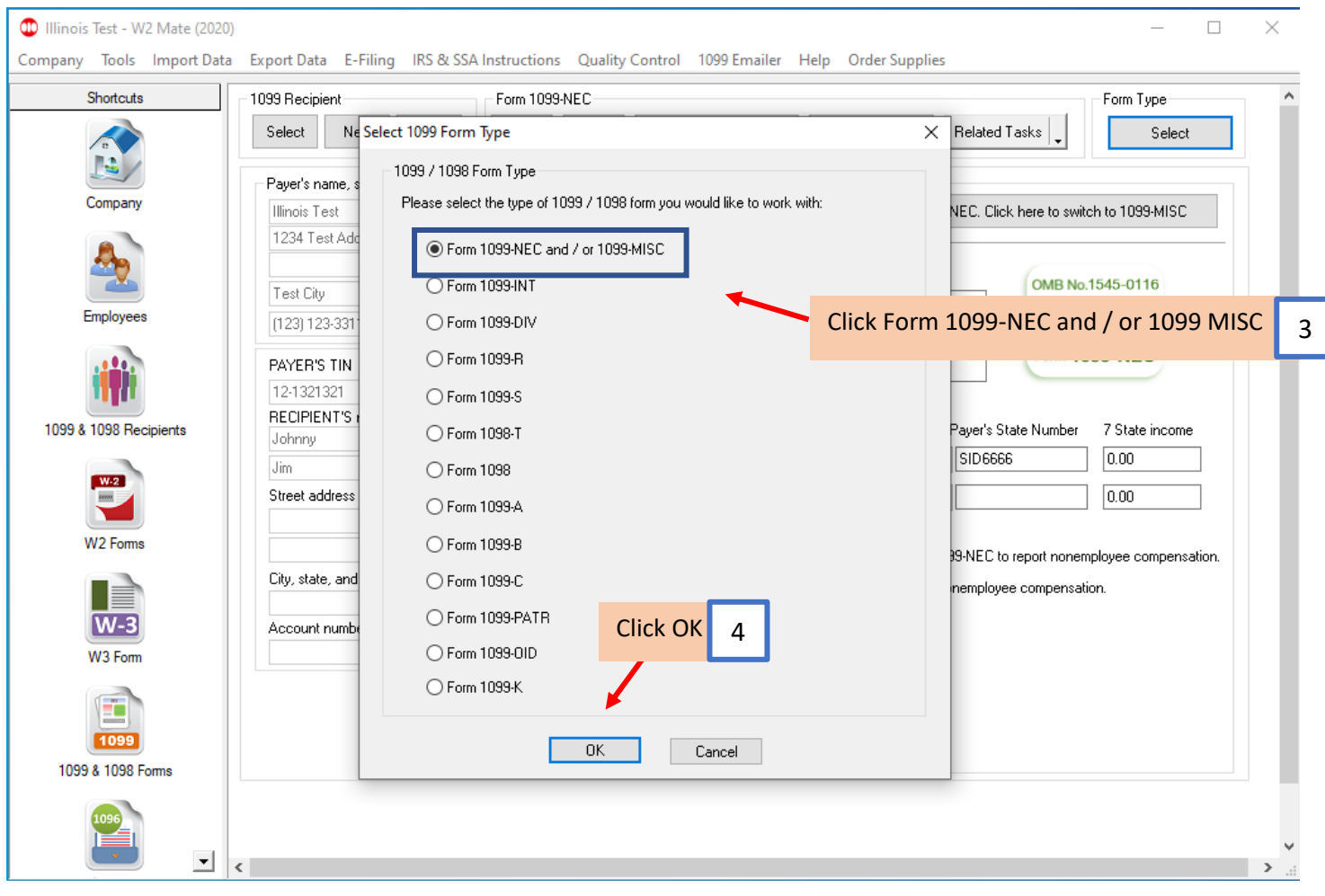

# 5. Click Button to switch between 1099-NEC and 1099-MISC if applicable

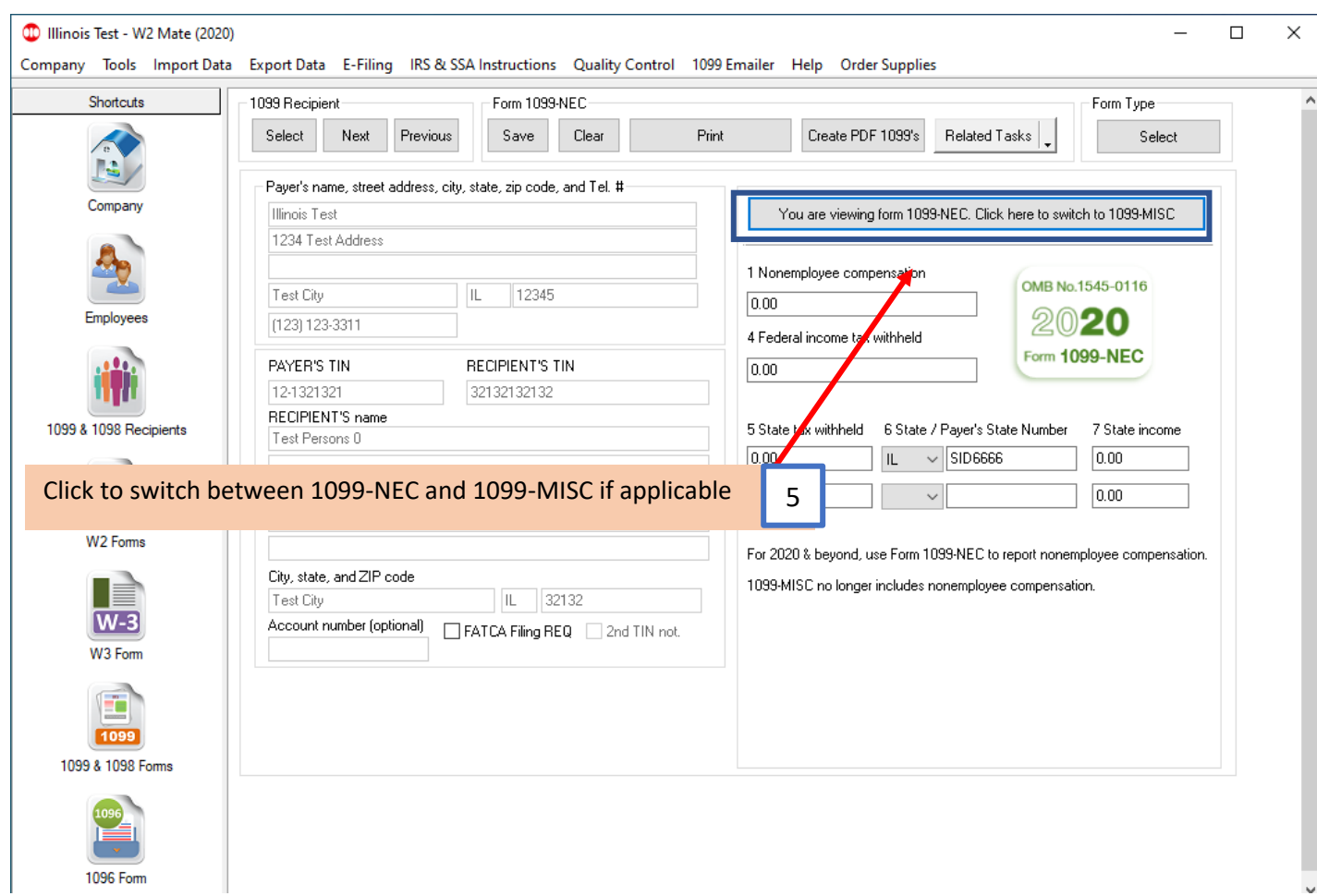

# 6. Click Select under 1099 Recipient

## 7. Select Recipient

#### 8. Click OK

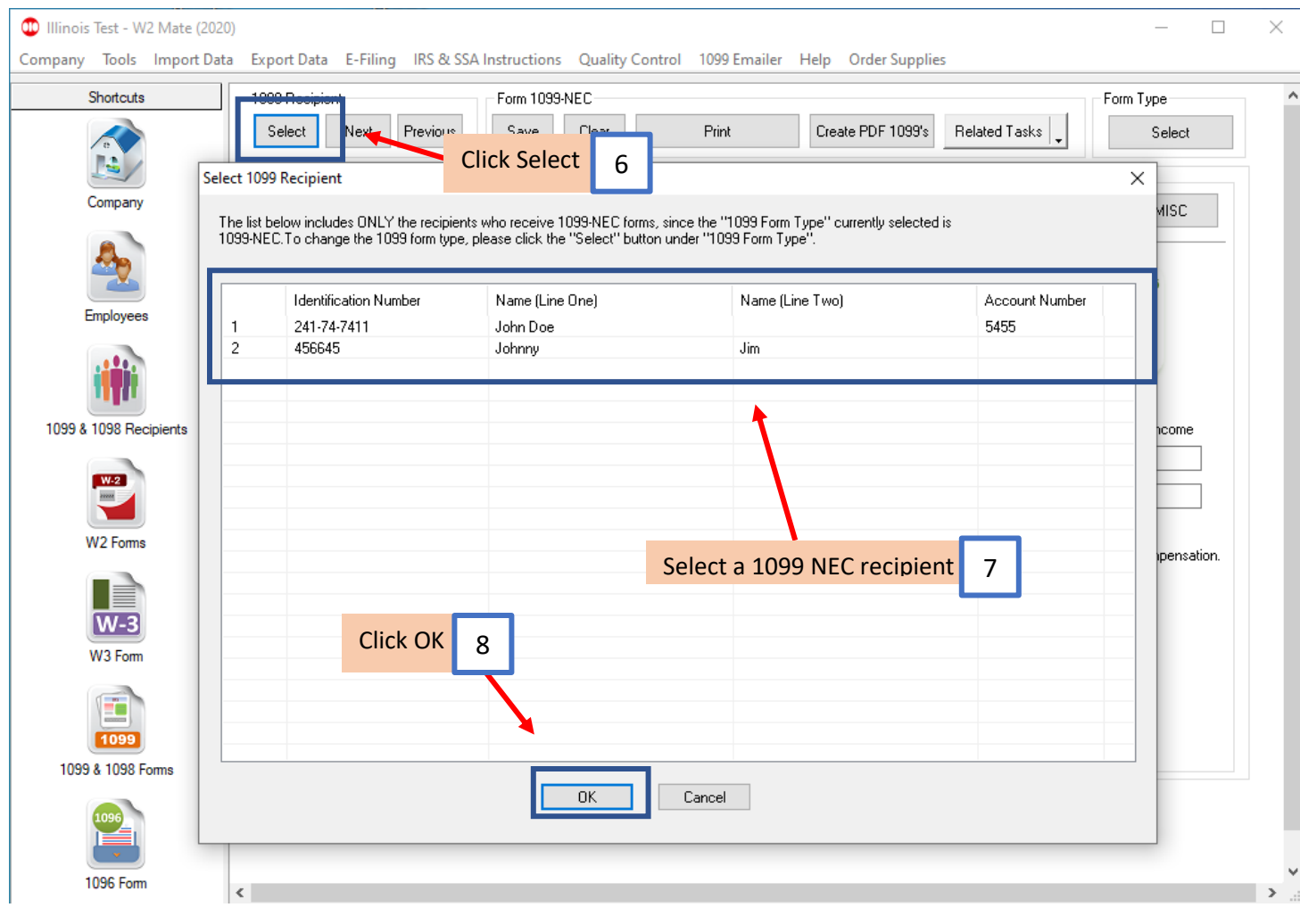

#### 9. Edit 1099-NEC Data as needed

#### 10. Click Save

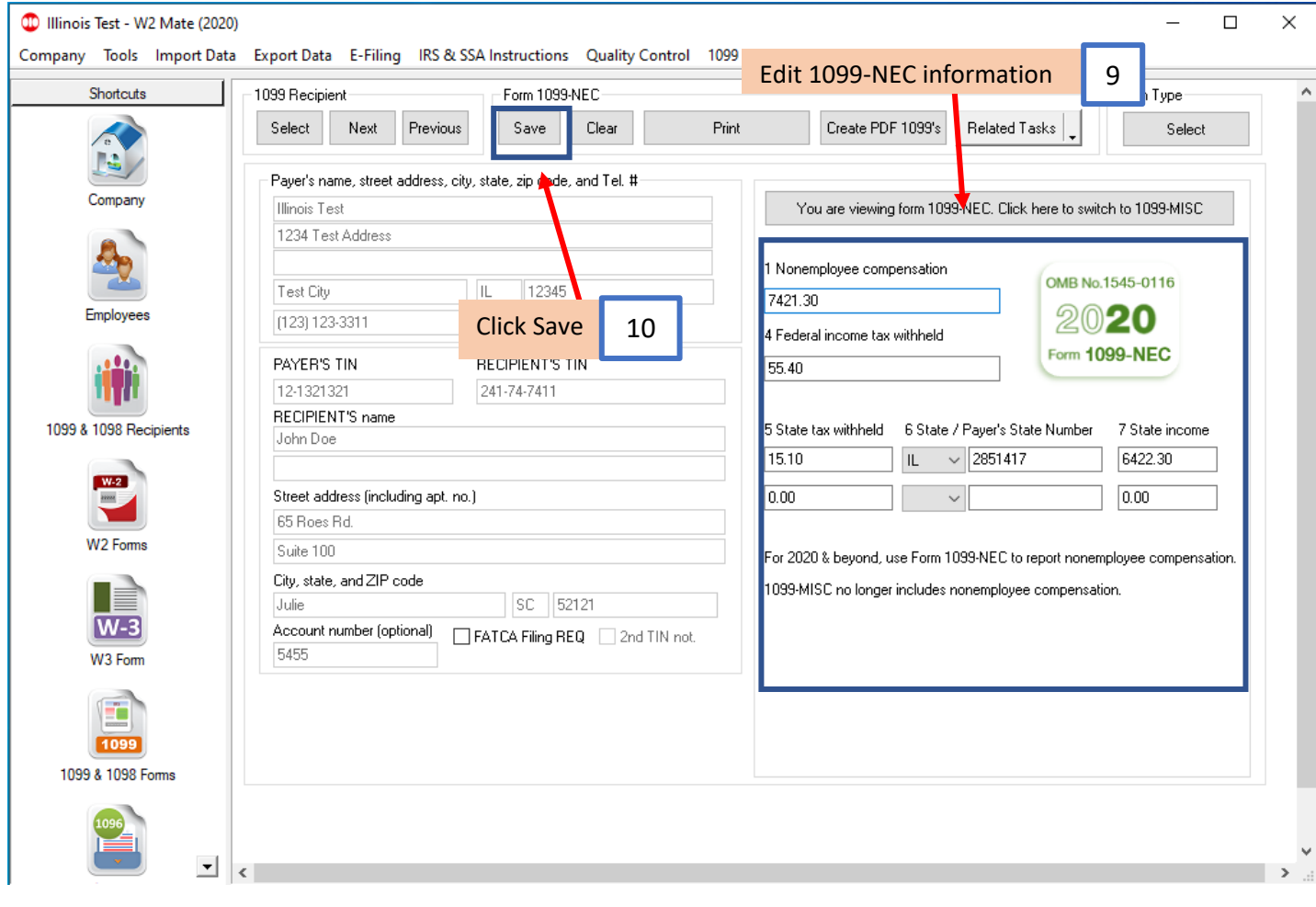

#### 10. Click Yes

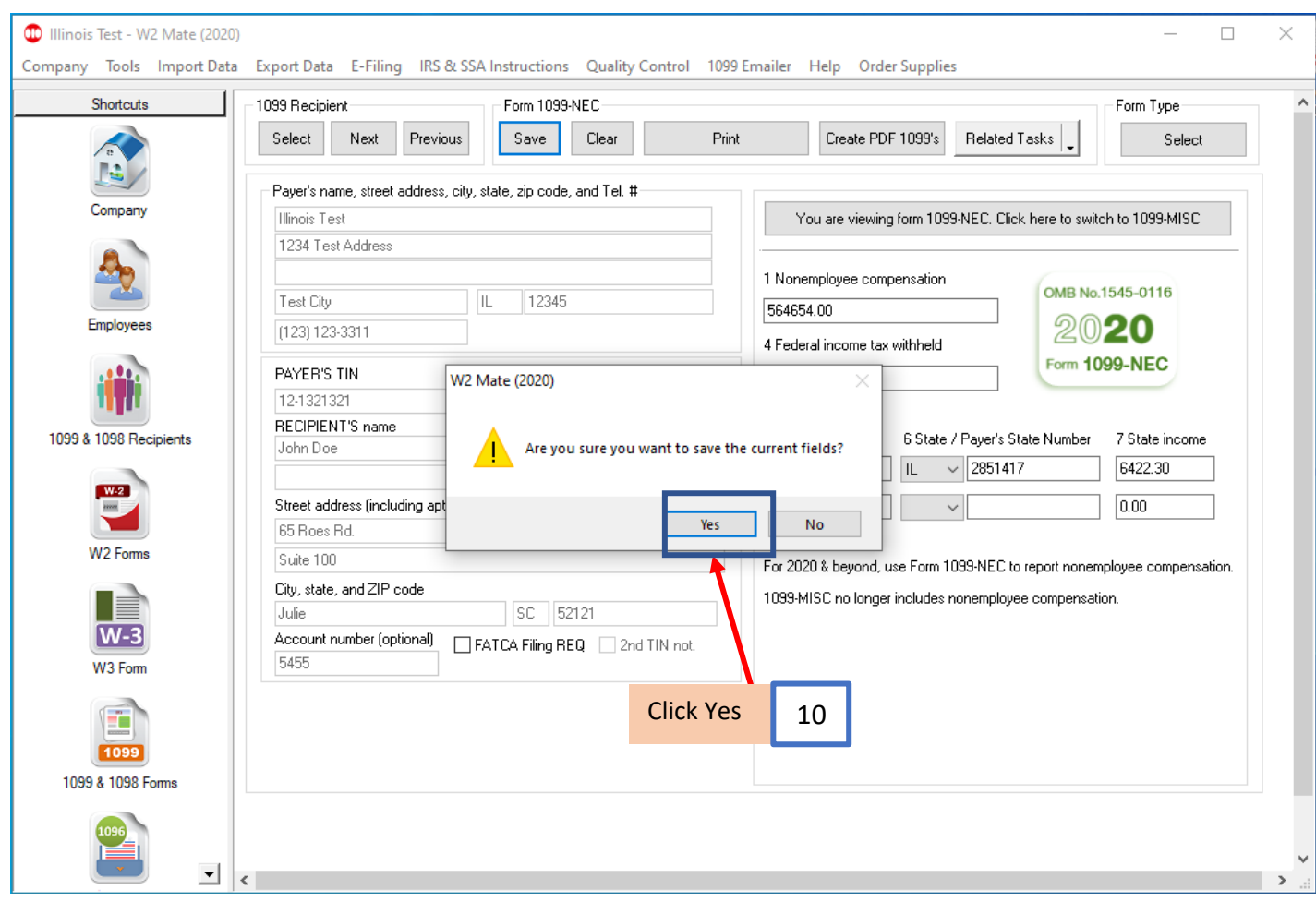